# **INSTALLATION INSTRUCTIONS FOR HOT FIX 41WARNTY05 ON WINDOWS**

#### **BEFORE DOWNLOADING:**

The hot fix 41WARNTY05 addresses the issue(s) in 4.1 of SAS Warranty Analysis software on WINDOWS as documented in the "Issue(s) Addressed" section of the hot fix download page:

[http://ftp.sas.com/techsup/download/hotfix/warnty41.html#41WARNTY05](http://ftp.sas.com/techsup/download/hotfix/warnty41.html#41WARNTY04)

### **IMPORTANT NOTE(S):**

- 1. You must have SAS Warranty Analysis 4.1 installed on your system and hot fix 41warnty02 must already be applied before applying this hot fix.
- 2. The hotfix must be installed using the same userid that performed the initial SAS Warranty Analysis 4.1 installation.
- 3. You must have Administrator Privileges on your CLIENT or SERVER machine.
- 4. All currently active SAS sessions, daemons, spawners and servers must be terminated before applying this hot fix.
- 5. SAS Analytics Platform 1.4 hot fix [14apcore02](http://ftp.sas.com/techsup/download/hotfix/apcore14.html) also needs to be installed along with 41warnty05.

# **INSTALLING THIS HOT FIX:**

1. Technical Support strongly suggests that you back up the files being replaced by this hot fix. You should always try to include the current date in the name of the backup file created to distinguish between versions of backup files. By doing this you will maintain a history of the file, which will be helpful when multiple iterations of a hot fix have been applied to the same file.

\*\*\* IMPORTANT NOTE: For the jar files, these backups must be created in a directory other than the directory that the original file resides in.

For example, copy the file c:\foo\sas.foo.jar to c:\foo\_backup\sas.foo.jar.03182010

Where 03182010 is the date when the hot fix is applied.

The .<date> extension MUST be appended AFTER the .jar extension as it appears above.

These instructions assume that SAS Warranty Analysis has been installed in the default locations

<!SASHOME>\SASWarrantyAnalysis\4.1

If you have installed this product in a different location, you will need to modify the paths above.

2. The hot fix package downloaded is a self extracting executable named 41WARNTY05wn.exe. Launching the executable will extract four components into c:\41warnty05. The four components extracted are:

41wrtyanlap05wn.exe contains updates to the SAS Warranty Analysis for Analytics Platform on WIN

41wrtyanlmid05wn.exe. contains updates to the SAS Warranty Analysis Mid-Tier Server on WIN

41wrtyanlclnt05wn.exe. contains updates to the SAS Warranty Analysis Client on WIN

41wrtyanlmva05wn.exe contains updates to the SAS Warranty Analysis Server on WIN

**Use the instructions below to apply the individual components that apply to your system.**

**Updating Analytics Platform Tier.**

#### **Installing 41wrtyanlap05wn.exe:**

The Analytics Platform component of the hot fix package is a self extracting executable named 41wrtyanlap05wn.exe. 41wrtyanlap05wn.exe should be copied to and installed on the machine which is running SAS Analytics Platform.

Launching the executable will initiate a Java install wizard, which will guide you through the extraction of the updated component(s).

41wrtyanlap05wn.exe Java installation file containing replacement files below:

sas.analytics.mfg.warranty.core.jar sas.analytics.mfg.warranty.core.client\_4.1.0.jar sas.analytics.mfg.warranty.core.smartobj.jar

**NOTE:** During 41wrtyanlap05wn.exe installation you may see the following error:

ServiceException: (error code  $= -30017$ ; message  $=$  "The filename, directory name, or volume label syntax is incorrect.  $(123)$ "; severity = 0)

This is a known issue and can be ignored. This issue will not impact the installation of the hot fix.

To verify the installation of the hot fix confirm that the following file(s): sas.analytics.mfg.warranty.core.smartobj.jar sas.analytics.mfg.warranty.core.client 4.1.0.jar sas.analytics.mfg.warranty.core.jar

have been added in following locations indicated by the date provided: <!SASHOME>\SASAPCore\apps\SASWarrantyAnalysis\lib Date: 03/01/10 (EST)

# **Analytics Platform Tier Post-Installation Instructions:**

After you have installed 41wrtyanlap05wn.exe and verified the above files in respective directories please go through the manual steps mentioned below:

- 1. Copy <!SASHOME>\SASAPCore\apps\SASWarrantyAnalysis\lib\sas.analytics.mfg.warranty.core .client\_4.1.0.jar to <!SASHOME>\SASAPCore\lib
- 2. Copy <!SASHOME>\SASAPCore\apps\SASWarrantyAnalysis\lib\sas.analytics.mfg.warranty.core .smartobj.jar to <!SASHOME>\SASAPCore\lib

Modify app.config for performance improvements as follows:

- 1. Edit !SASInstall\SAS\SASAPCore\apps\SASWarrantyAnalysis\app.config
- 2. At the bottom of the file add:
	- a) midTier.dataCacheLocation=<Path\_to\_directory\_for\_storing\_SWACache> for example, midTier.dataCacheLocation=C:/SWACache/
	- b) (Optional) Setup this property if you don't want the default value of 5 days midTier.dataCache.deleteAfterNDays=<Number\_of\_days> for example, midTier.dataCache.deleteAfterNDays=10
	- c) Make sure that logging.xml is false to turn off analysis option retrieval logging.
	- d) events.doLongPolling=false

NOTE: You have to restart Analytics Platform for the above modifications to take effect.

### **Updating Mid Tier:**

#### **Installing 41wrtyanlmid05wn.exe:**

The Server Configuration component of the hot fix package is a self extracting executable named 41wrtyanlmid05wn.exe. 41wrtyanlmid05wn.exe should be copied to and installed on all SAS Warranty Analysis Mid-Tier Server machine.

Launching the executable will initiate a Java install wizard, which will guide you through the extraction of the updated component(s).

41wrtyanlmid05wn.exe Java installation file containing following files below:

sas.analytics.mfg.warranty.webapp.jar sas.analytics.mfg.warranty.app\_4.1.0.jar sas.analytics.mfg.warranty.core.client 4.1.0.jar org.eclipse.equinox.launcher\_1.0.0.v20080924.jar sas.apps.session 9.1.3.036002.jar JavaConf.xml SWA\_Eclipse\_RCP.jnlp.orig Eclipse\_Signed\_Extensions.jnlp.orig Eclipse\_Unsigned\_Extensions.jnlp.orig

To verify the installation of the hot fix confirm that the following file(s): sas.analytics.mfg.warranty.app\_4.1.0.jar sas.analytics.mfg.warranty.core.client\_4.1.0.jar

have been added in following locations indicated by the date provided: <!SASHOME>\SASWarrantyAnalysis\4.1\MidTier\WebApp\SASWarrantyAnalysis\plugins Date: 03/01/10 (EST)

The following file(s): org.eclipse.equinox.launcher\_1.0.0.v20080924.jar

has been added in following locations indicated by the date provided: <!SASHOME>\SASWarrantyAnalysis\4.1\MidTier\WebApp\SASWarrantyAnalysis\plugins Date: 04/21/09 (EST)

The following file(s): sas.analytics.mfg.warranty.webapp.jar

has been added in following locations indicated by the date provided: !SASHOME>\SASWarrantyAnalysis\4.1\MidTier\WebApp Date: 03/01/10 (EST)

The following file(s):

sas.analytics.mfg.warranty.webapp.jar sas.analytics.mfg.warranty.core.client\_4.1.0.jar

has been added in following locations indicated by the date provided: <!SASHOME>\SASWarrantyAnalysis\4.1\MidTier\WebApp\SASWarrantyAnalysis\WEB-INF\lib Date: 03/01/10 (EST)

The following file(s): sas.apps.session 9.1.3.036002.jar

has been added in following locations indicated by the date provided: <!SASHOME>\SASWarrantyAnalysis\4.1\MidTier\WebApp\SASWarrantyAnalysis\plugins Date: 03/30/10 (EST)

The following file(s): JavaConf.xml

has been added in following locations indicated by the date provided: <!SASHOME>\SASWarrantyAnalysis\4.1\MidTier\SystemAssembly Date: 05/20/09 (EST)

The following file(s): SWA\_Eclipse\_RCP.jnlp.orig Eclipse\_Signed\_Extensions.jnlp.orig

have been added in following locations indicated by the date provided: <!SASHOME>\SASWarrantyAnalysis\4.1\MidTier\WebApp\SASWarrantyAnalysis\jnlp Date: 05/20/09 (EST)

The following file(s): Eclipse\_Unsigned\_Extensions.jnlp.orig

has been added in following locations indicated by the date provided: <!SASHOME>\SASWarrantyAnalysis\4.1\MidTier\WebApp\SASWarrantyAnalysis\jnlp Date: 03/25/09 (EST)

### **Mid Tier Post-Installation Instructions:**

After you have installed 41wrtyanlmid05wn.exe and verified the above files in respective directories please go through the manual steps mentioned below:

- 1. Backup <!SASCONFIG>/Lev1/web/webapps/SASWarrantyAnalysis.war i.e., rename the file to SASWarrantyAnalysis.war.01062009, where 01062009 is the date when the hot fix is applied.
- 2. Run <!SASHOME>/SASWarrantyAnalysis/4.1/MidTier/SystemAssembly/assembleWarFile.sh This will create a new SASWarrantyAnalysis.war in <!SASCONFIG>/Lev1/web/webapps
- 3. Deploy the newly created SASWarrantyAnalysis.war in your application server. **Note**: Before deploying the newly created SASWarrantyAnalysis.war, ensure that you have removed the previously deployed SASWarrantyAnalysis application from your

application server. Also ensure that the application server cache is cleared. Please refer to the instructions manual of your Web Application Server for updating war files. For Ex., if you are using Tomcat 4.1 as your application server, delete SASWarrantyAnalysis folder from <!TOMCATDIR>/webapps and clear <!TOMCATDIR>/work.

- 4. Follow this step if you are using WebLogic as your application server.
	- a. Backup <!SASCONFIG>/Lev1/web/webapps/exploded/SASWarrantyAnalysis.war i.e., rename the folder to SASWarrantyAnalysis.war.01062009, where 01062009 is the date when the hot fix is applied.
	- b. Copy
		- <!SASHOME>/SASWarrantyAnalysis/4.1/MidTier/WebApp/SASWarrantyAnalysis to <!SASCONFIG>/Lev1/web/webapps/exploded/
	- c. Rename the newly copied SASWarrantyAnalysis folder to SASWarrantyAnalysis.war
	- d. Deploy <!SASCONFIG>/Lev1/web/webapps/exploded/SASWarrantyAnalysis.war in WebLogic.

# **Updating Client Tier:**

# **Installing 41wrtyanlclnt05wn.exe:**

The client component of the hot fix package is a self extracting executable named 41wrtyanlclnt05wn.exe. 41wrtyanlclnt05wn.exe should be copied to and installed on all client machines.

Launching the executable will initiate a Java install wizard, which will guide you through the extraction of the updated component(s).

41wrtyanlclnt05wn.exe Java installation file containing replacement files below: sas.analytics.mfg.warranty.app\_4.1.0.jar sas.analytics.mfg.warranty.core.client\_4.1.0.jar sas.apps.session.jar

To verify the installation of the hot fix confirm that the following file(s): sas.analytics.mfg.warranty.app 4.1.0.jar sas.analytics.mfg.warranty.core.client\_4.1.0.jar

have been added in following locations indicated by the date provided: <!SASHOME>\SASWarrantyAnalysis\4.1\Client\plugins Date: 03/01/10 (EST)

To verify the installation of the hot fix confirm that the following file(s): sas.apps.session.jar

has been added in following locations indicated by the date provided: <!SASHOME>\SASWarrantyAnalysis\4.1\Client\plugins\sas.apps.session\_9.1.3.036002 Date: 03/30/10 (EST)

#### **Updating SAS Server Tier:**

#### **Installing 41wrtyanlmva05wn.exe:**

The SAS Server Tier component of the hot fix package is a self extracting executable named 41wrtyanlmva05wm.exe. 41wrtyanlmva05wm.exe should be copied to and installed on all SAS Warranty Analysis Server Tier machines.

Launching the executable will initiate a install wizard, which will guide you through the extraction of the updated component(s). The following files will be installed:

sasmacr.sas7bcat

the replacement catalog containing the hot fix in <!SASHOME>\SAS 9.1\wrtyanlmva\cmacros

cnfg\_buildworldmaptable.sas

the replacement file containing the hot fix in <!SASHOME>\SAS 9.1\wrtyanlmva\install\configure

#### **SAS Tier Post-Installation Instructions:**

1. \*\* **MANDATORY** \*\* Run the following script in an interactive SAS session on the server that contains the PARMSL library. This script will add a new column CONNECTSERVER to the parmsl.datasourceids\_base table that will determine how a remote SPDS data mart will be accessed. The default value for this column is N, and hence, SAS sever will directly connect to the remote SPDS server without SAS/CONNECT. If you wish to use SAS/CONNECT, change the value of CONNECTSERVER to Y.

```
libname parmsl ' '; /* Define parmsl libref */
%let libname=parmsl;
%let viewlibname=&libname;
proc sql noprint; 
alter table &libname..DATASOURCEIDS BASE
    add CONNECTSERVER char(1) label='Y/N to use Connect Server 
for Remote Datamart';
update &libname..DATASOURCEIDS_BASE
    set CONNECTSERVER="N";
create view &libname..DATASOURCEIDS as
      select a.DATASOURCEID,
            b.TEXT as NAME,
             a.DATASOURCEGROUP,
             a.LIBREF,
             a.LIBCONTENTTYPE,
```

```
 a.ENGINE,
             a.PATH,
             a.DATAPATHS,
             a.INDEXPATHS,
             a.SERVER,
             a.CONNECTPORT,
             a.SERVICEPORT,
             a.DOMAIN,
             a.USER,
             a.PASSWORD,
             a.CONNECTSERVER
      from &viewlibname..DATASOURCEIDS_BASE as a
           left join
           &viewlibname..DATASOURCEIDS_NLS as b
           on a.DATASOURCEID eq b.KEY and
               upcase(getpxlocale()) eq upcase(b.locale)
quit;
```
- 2. Execute the following steps if you would like to display Geographic Analysis results with the world map as the geographic area.
	- a.Run the script cnfg\_buildworldmaptable.sas in an interactive SAS session on the server that contains the PARMSL library to recreate the world map tables. This script can be found at <!SASHOME>\SAS 9.1\wrtyanlmva\install\configure.

b.Verify the following settings in the parmsl.analysisMacVars table:

;

- i. analysistype=GEOGRAPHIC macrovar=lowestArea macrostmt=state
- ii. analysistype=GEOGRAPHIC macrovar=mapHierarchy macrostmt=cont state segment

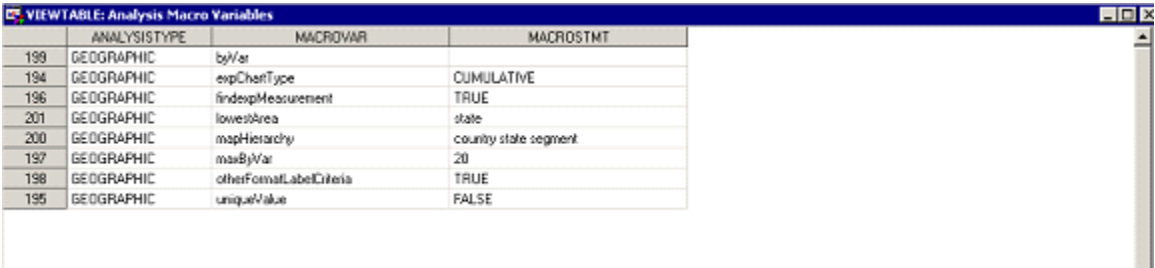

c. Replace the settings in the parmsl.Screenattrsvalues\_base table to: i. attrname=geographicarea value=parmsl.proj\_world

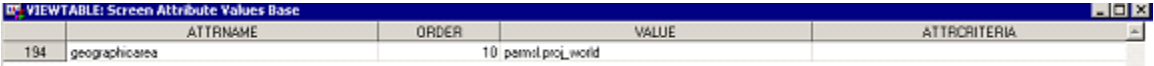

d. Replace the settings in the parmsl. Screenattrs values nls table to: i. locale=en\_US key=geographicarea10 text=World

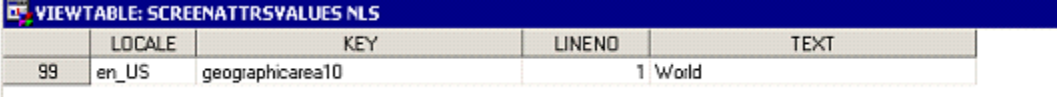

For other locales, the TEXT column should contain the translation of 'World' in Unicode escape sequence (\uxxxxx). Unicode escape codes can be generated using the SAS function unicodec.

3. If SAS Warranty Analysis 4.1 is configured to support multiple currencies, insure that the SAS\_FORMAT column in the parmsl.exchange\_rates\_info\_base table contains a valid SAS format such as NLMNYw.d (national language monetary) formats.

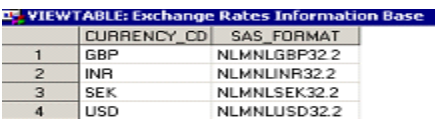

4. Mid-tier data caching was introduced in SAS Warranty Analysis Hot Fix 03 for performance improvement. Changes made to tables in the PARMSL library require clearing of memory cache. This can be done in the Diagnostic Client by selecting the link under Memory Cache Size (K) or the Cache View link, and selecting Clear.

This completes the installation of hot fix 41WARNTY05 on WINDOWS.